#### HOW TO NAVIGATE AND COMPLETE YOUR BENEFIT ELECTIONS

#### Welcome to SCPS!

The Benefits enrollment must be completed within completed within 30 days of your start date.

Employees choosing to decline the medical coverage are required to complete the enrollment and upload proof of qualified medical coverage such as a medical ID card.

Before you begin, if you are choosing to enroll a spouse and / or dependent child(ren) to the medical plan benefit you will be required to upload a copy of the following documents as proof of dependent eligibility during the initial enrollment process:

- **Child** birth certificate(s) and social security card(s)
- Spouse marriage certificate and social security card

For assistance, see your onsite Benefit Advocate or email to your Benefits Specialist or contact the Benefits & Wellness Department at 407-320-0095.

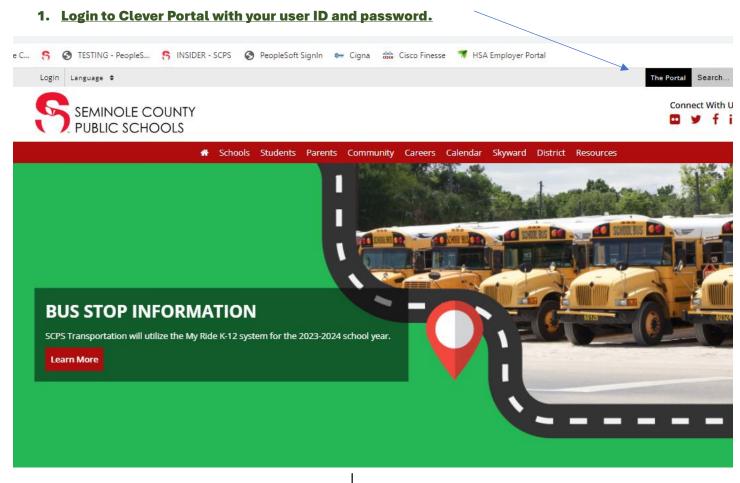

# 2. Login to Clever

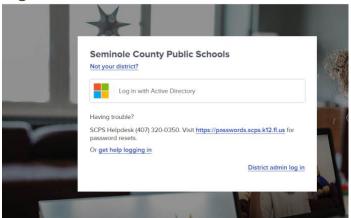

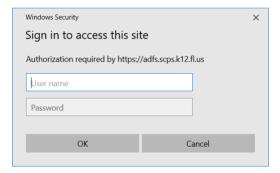

# 3. Select Employee Self Service

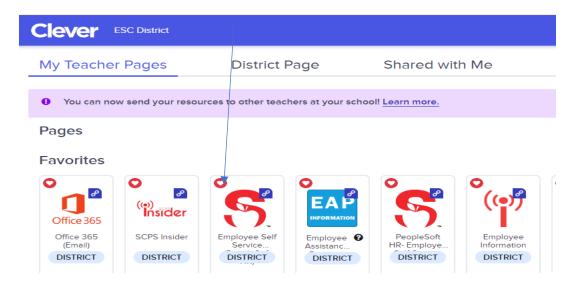

### 4. Login with your username and Password (if required)

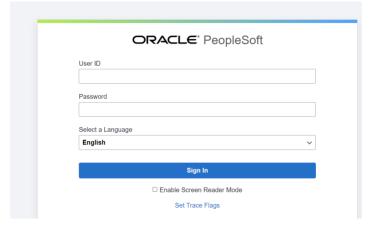

## 5. Select the Benefits Onboarding tile

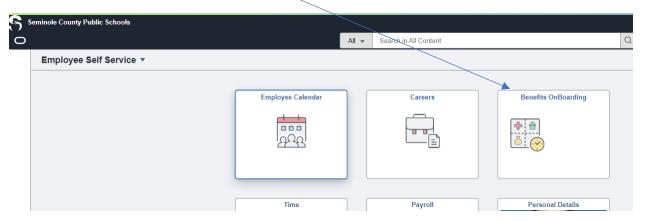

## Important: Refer to screenshot below

- Each section listed on the left panel must all be completed or marked as completed.
- Important: On section/ Step 4 Open Enrollment tab You must open EACH benefit plan being offered in this section to either elect or decline/waive the benefit being offered.
- When you have COMPLETED a section, the section will now reflect as COMPLETED and you will see a
  checkmark inside the circle. (Screenshot below) A section is NOT complete until you see the checkmark
  inside the circle.
- Sections that are not complete will be reflected as IN PROGRESS or NOT STARTED
- You may click on the MARK COMPLETED tab (on the upper right) once you have completed a section.
- Review the Summary tab to confirm all sections have been completed. The summary page allows you to return and complete and sections of your enrollment.
- Complete Onboarding Your Onboarding is complete when you click on COMPLETE and EXIT (top of the panel)

#### **Enrollment sections**

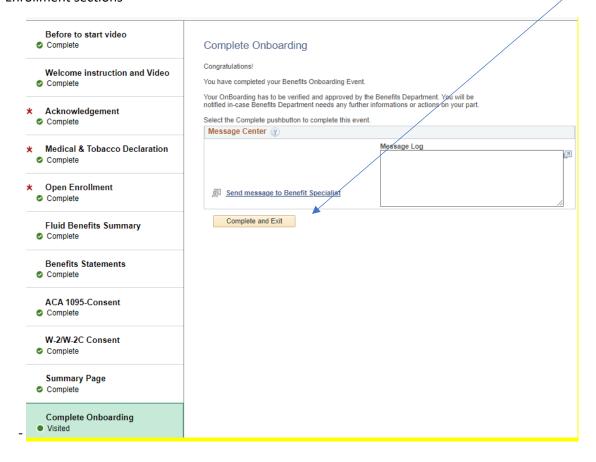